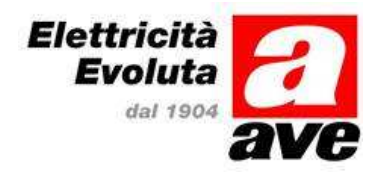

# **AC500PRA**

## **Pannello remoto di ripetizione per centrali di rivelazione automatica di incendio AC501 e AC502**

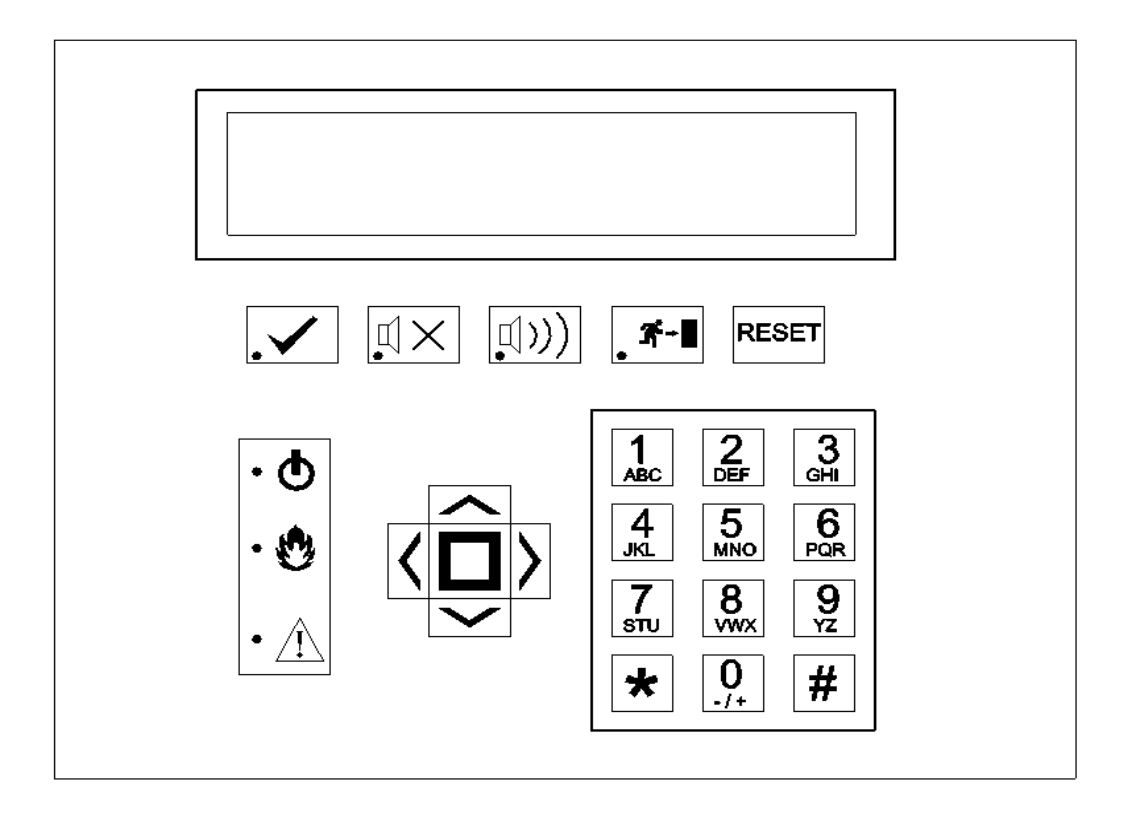

**Manuale di installazione** 

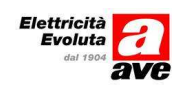

#### **INDICE**

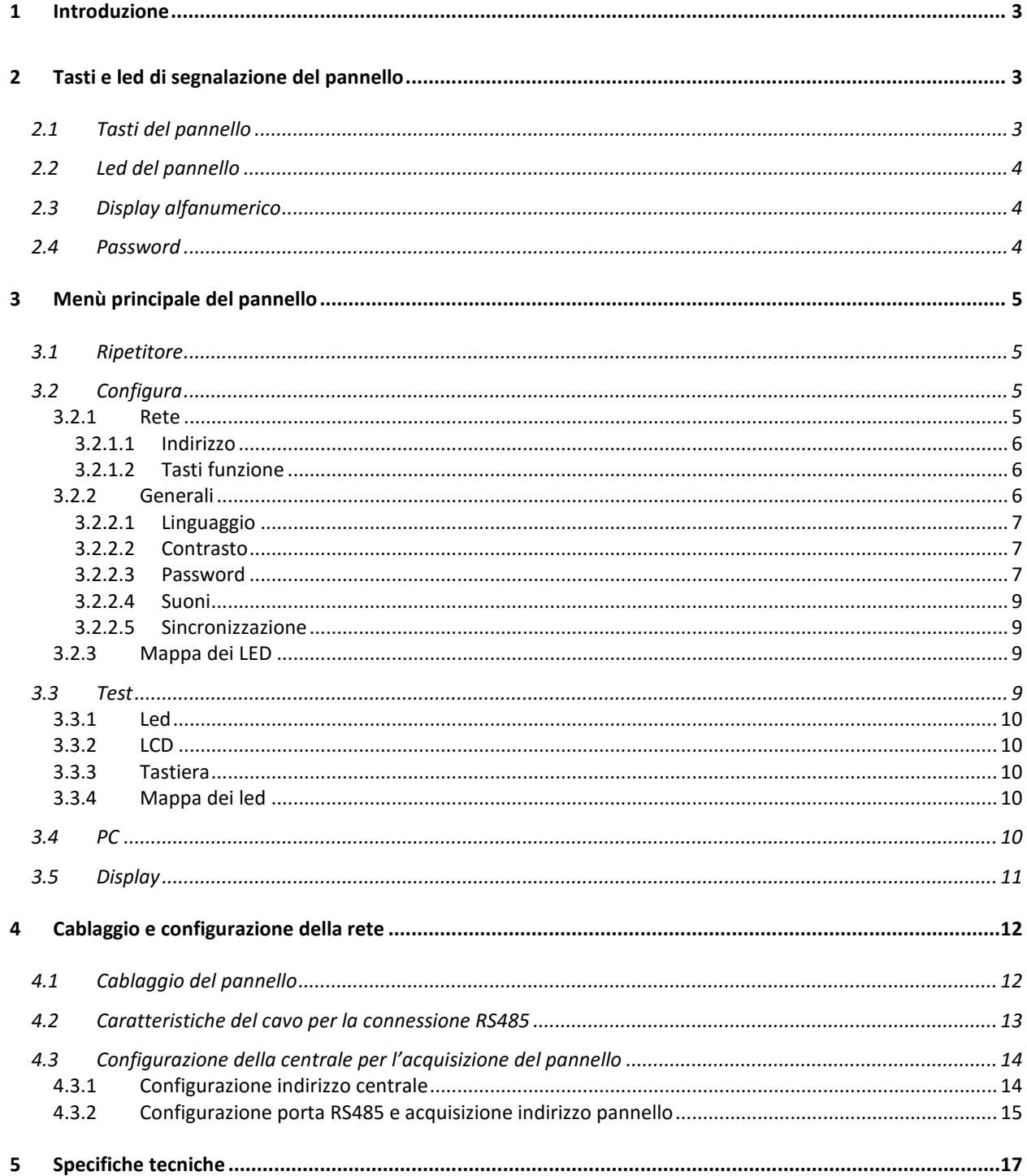

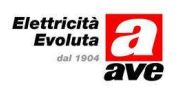

### **1 Introduzione**

Il pannello di ripetizione remota AC500PRA per rete di centrali incendio indirizzate AVE AC501 e AC502 è progettato per fornire informazioni sullo stato dei dispositivi connessi alle centrali AC501 e AC502. La ripetizione delle informazioni delle centrali è possibile solamente con pannelli forniti da AVE. La connessione alla rete di centrali dovrà essere eseguita come descritto in seguito. Il pannello necessita di alimentazione 24Vcc che può essere fornita da una delle centrali della rete attraverso l'uscita ausiliaria 24Vcc oppure da un'unità di alimentazione esterna. Per garantire una corretta funzionalità del dispositivo in caso di alimentazione esterna è necessario utilizzare un alimentatore a 24V che eroghi almeno 100mA. Per la connessione del pannello alla centrale è necessario che sulla centrale sia installata un'interfaccia RS485 (codice AC500RS485). Senza tale interfaccia non è possibile far funzionare il pannello.

#### **2 Tasti e led di segnalazione del pannello**

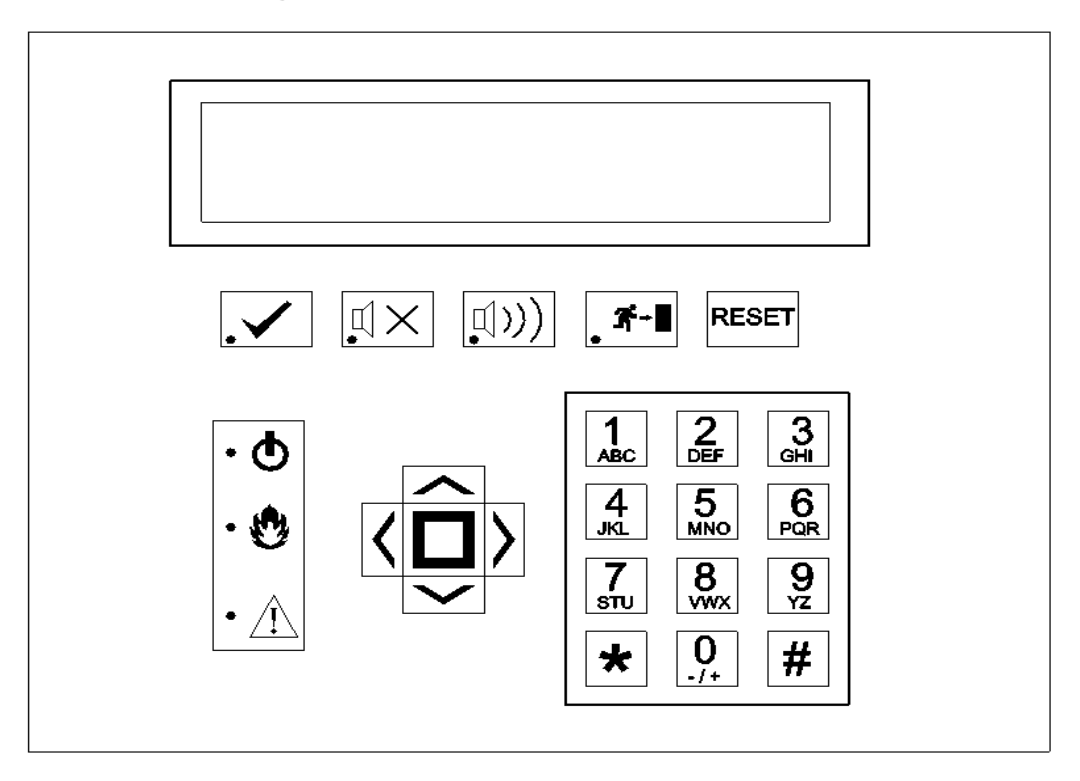

#### **2.1 Tasti del pannello**

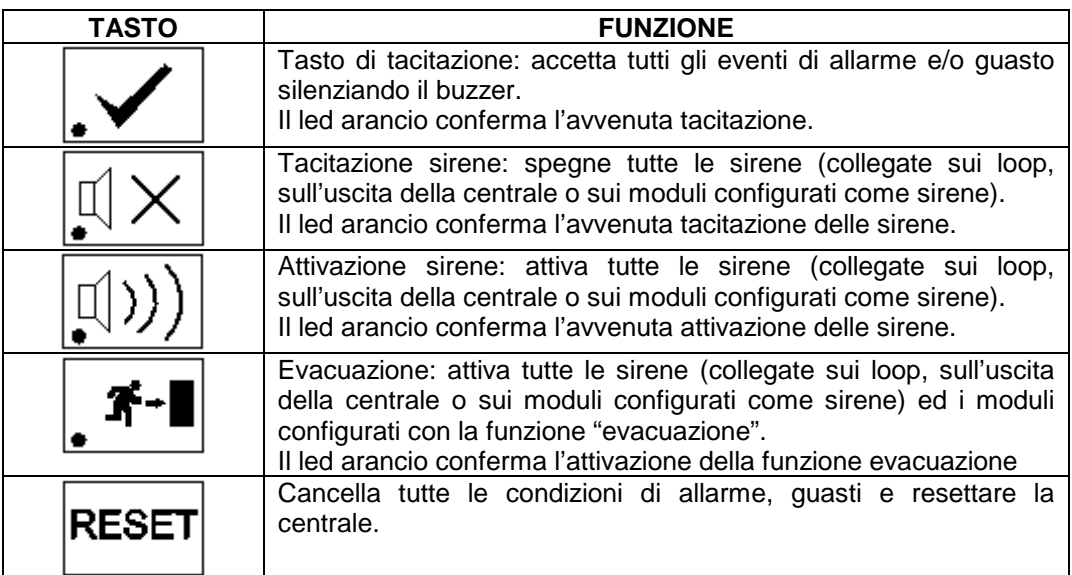

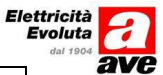

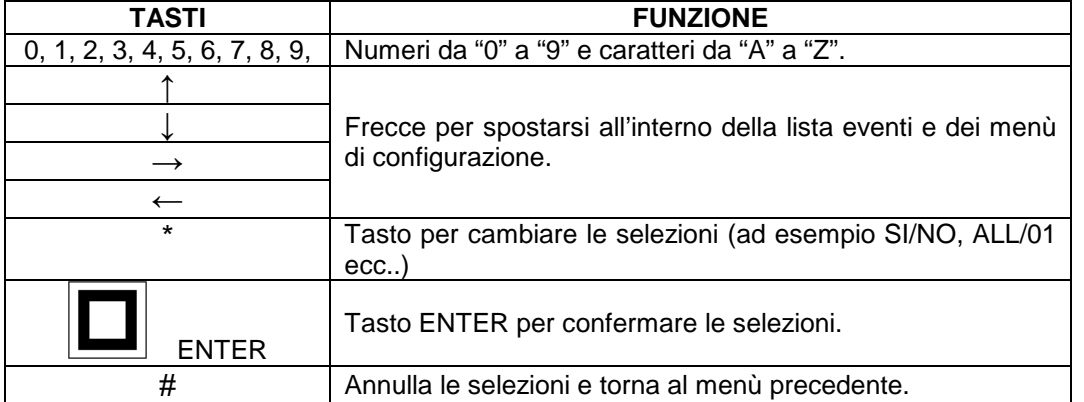

#### **2.2 Led del pannello**

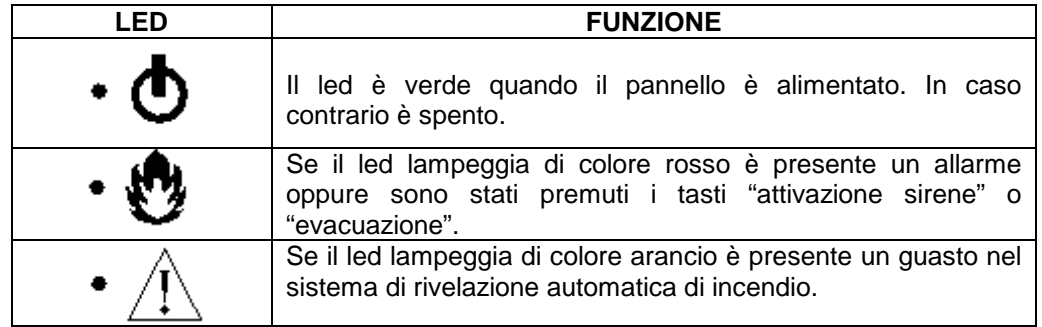

#### **2.3 Display alfanumerico**

Il pannello remoto è dotato di un siplay alfanumerico a 4 linee ciascuna delle quali ha 40 caratteri. Il pannello visualizza in automatico tutti gli eventi di guasto e/o allarme presenti sulla centrale. In assenza di eventi il pannello remoto visualizza il menù principale.

#### **2.4 Password**

Il pannello remoto permette due differenti livelli di accesso:

- Livello 2 (password di default **2222**): permette l'accesso alle informazioni generali relative al pannello ripetitore, l'utilizzo dei tasti e delle funzioni di test, la visualizzazione di tutti gli eventi di allarme, guasto e disconnessione.
- Livello 3 (password di default **2356**): permette tutte le funzioni accessibili al livello due e anche l'impostazione di tutti i parametri del pannello ripetitore

Per ulteriori dettagli e modalità di modifica delle password vedi paragrafo 3.2.2.3.

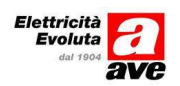

### **3 Menù principale del pannello**

In condizioni di riposo il pannello remoto visualizza il menù principale:

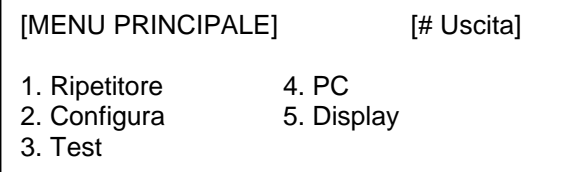

Il menù principale permette l'accesso alle funzioni seguenti:

- 1. Ripetitore
- 2. Configura
- 3. Test
- 4. PC
- 5. Display

Premendo le frecce (verso l'alto o verso il basso) il pannello remoto entra nella modalità di visualizzazione ciclica degli eventi presenti in centrale (allarmi, guasti, disconnessioni ecc.)

#### **3.1 Ripetitore**

Il menù "Ripetitore" mostra le informazioni generali relative al pannello: indirizzo del pannello nella rete (da 1 a 32), versione software e data di rilascio della revisione software. Inoltre indica se sono attivati filtri sugli eventi e se tutti i tasti funzione sono abilitati o disabilitati.

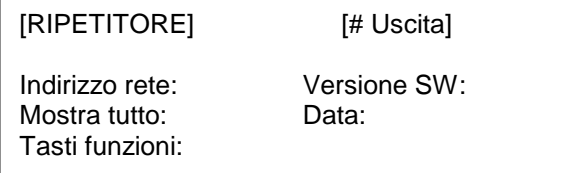

#### **3.2 Configura**

Il menù "Configura" permette di modificare i parametri di rete ed i parametri generali del pannello

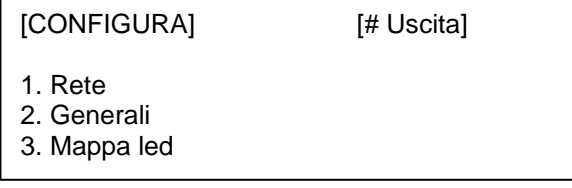

#### **3.2.1 Rete**

Il menù "Rete" permette di modificare i parametri di rete del pannello

[RETE] [# Uscita]

1.Indirizzo 2.Tasti funzione

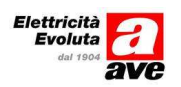

#### **3.2.1.1 Indirizzo**

La funzione "Indirizzo" imposta l'indirizzo del pannello all'interno della rete. Il valore impostabile per l'indirizzo è un numero compreso tra 1 e 32 tenendo conto che due dispositivi diversi non possono avere lo stesso indirizzo. Il pannello remoto è impostato di fabbrica per rispondere all'indirizzo 00 ed è obbligatorio modificare questa impostazione. È necessario tenere conto dell'indirizzo del pannello remoto durante la creazione della rete di centrali: ogni elemento (centrali, pannelli remoti ecc) deve avere un indirizzo diverso. E' possibile inserire più pannelli remoti all'interno della stessa rete. Dopo aver modificato l'indirizzo è necessario lanciare la funzione di autoricerca dalla centrale master della rete in cui il pannello è collegato (vedi 4.3.2).

**Nota**: in caso siano presenti più pannelli assegnare l'indirizzo di entrambi i pannelli prima di eseguire l'auto-ricerca dei pannelli stessi sulla centrale. Inoltre è necessario lanciare l'autoricerca di più pannelli solo dopo aver alimentato e collegato l'interfaccia seriale di tutti i pannelli presenti nella sistema di rivelazione automatica di incendio.

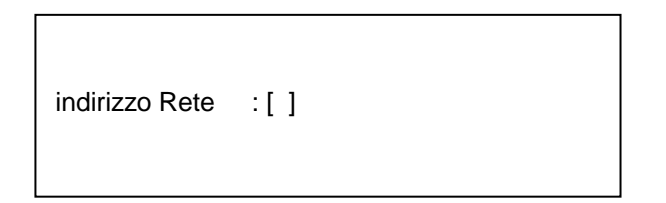

#### **3.2.1.2 Tasti funzione**

Il menù "Tasti funzione" permette di abilitare e/o disabilitare i principali tasti presenti sul pannello

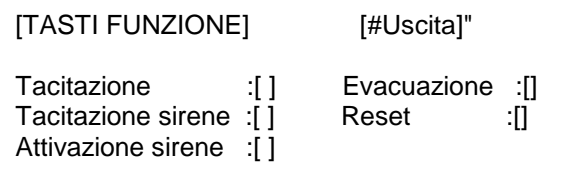

I tasti che possono essere abilitati e/o disabilitati sono i seguenti:

- Tacitazione
- Tacitazione sirene
- Attivazione sirene
- **Evacuazione**
- Reset

#### **3.2.2 Generali**

Il menù "Generali" permette di modificare i parametri seguenti:

- Lingua
- **Contrasto**
- Password
- Suono
- Sincronizzazione

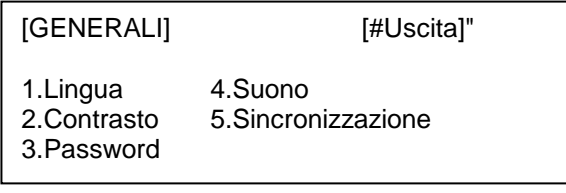

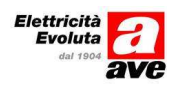

#### **3.2.2.1 Linguaggio**

Il menù "Linguaggio" permette di modificare la lingua di dei messaggi. Le lingue disponibili sono italiano, inglese, portoghese, italiano e turco.

**Nota**: gli eventi di guasti, allarme disconnessione ecc sono visualizzati nella lingua impostata sulla centrale su cui avvengono. Verificare che sulle centrali e i pannelli remoti sia impostata la stessa lingua.

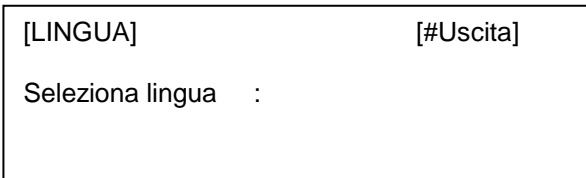

Dopo aver selezionato la lingua desiderata apparirà la schermata seguente:

[LINGUA] [#Uscita] Lingua Italiana Selezionata

#### **3.2.2.2 Contrasto**

Il menù «Contrasto » regola il contrasto del display LCD del pannello remoto. Per aumentare o diminuire il valore utilizzare rispettivamente le frecce verso l'alto e verso il basso.

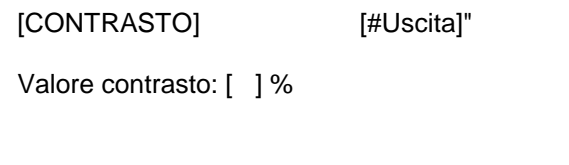

#### **3.2.2.3 Password**

Il pannello remoto permette due differenti livelli di accesso:

• Livello 2 (password di default **2222**): permette l'accesso alle informazioni generali relative al pannello ripetitore, l'utilizzo dei tasti e delle funzioni di test, la visualizzazione di tutti gli eventi di allarme, guasto e disconnessione.

Dopo un periodo di tempo (impostabile) il pannello torna automaticamente nella condizione di default comunicandolo con la seguente schermata:

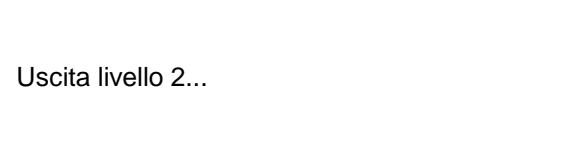

• Livello 3 (password di default **2356**): permette tutte le funzioni accessibili al livello due e anche l'impostazione di tutti i parametri del pannello ripetitore Dopo un periodo di tempo (impostabile – vedi 3.2.2.5) il pannello torna automaticamente nella condizione di default comunicandolo con la seguente schermata:

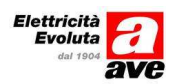

Uscita livello 3...

Il menù password permette la gestione delle password di livello 2 e 3. Innanzitutto è necessario inserire il livello (2 o 3) di cui voglio modificare i parametri

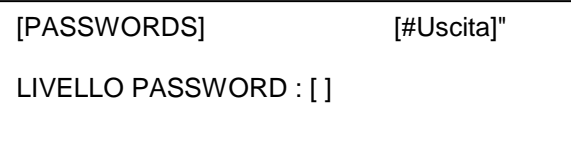

• Livello 2 (password di default **2222**): sono disponibili fino a 10 password ognuna delle quali deve avere 4 numeri.

```
 LIVELLO PASSWORD: [2] 
Da [ ] a [ ]. Valore: [ ]
Durata : [ ] Minuti.
```
- o Il campo «Da [ ] a [ ]» indica il numero della password (da 1 a 10) che si desidera modificare. Ad esempio se voglio modificare solo la password 1 è necessario inserire « Da [ 1 ] a [ 1 ] ». Se voglio modificare le password da 1 a 5 è necessario inserire « Da [ 1 ] a [ 5 ] ». Nota : se seleziono più password (come nell'esempio da 1 a 5) tutte le password avranno il medesimo valore. Il valore di default « 2222 » è valido per tutte e dieci le password che è possibile gestire nel pannello remoto.
- o Il campo « Valore [ ]» contiene i numeri che compongono la password. Ad esempio se scelgo di impostre come password di livello 2 il valore « 1234 », dovrò inserire nel campo « Valore [1234] »
- o Il campo «Durata [ ] Minuti» contiene l'intervallo di tempo dopo il quale il pannello esce dal livello 2 e torna automaticamente nella condizione di default
- Livello 3 (password di default **2356**): la password di default è una sola ed è composta da 4 numeri. Per modificarla è necessario inserire sia la password di default (2356) che la nuova password.

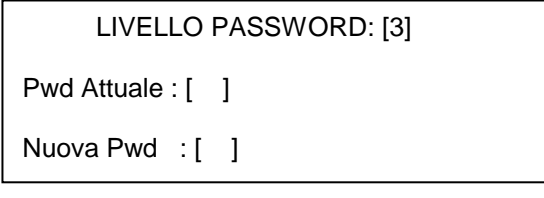

**ATTENZIONE**: se si smarrisce la password di livello 3 è necessario eseguire la seguente procedura:

- o spegnere il pannello ripetitore.
- o premere il tasto MUTE sul pannello remoto e mantenerlo premuto
- o mentre si tiene premuto il tasto MUTE, accendere il pannello remoto e prendere nota del numero di quattro cifre (ID) che apparirà in alto a sinistra del display
- o ad esempio, supponiamo che ID=3467: sottrarre 1111 a 3467 e si ottiene 2516 che è la password di livello 3. Annotare il numero 2516 come password di livello 3.

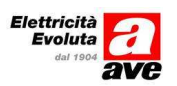

#### **3.2.2.4 Suoni**

Il menù "suoni" permette di abilitare e disabilitare i suoni relativi ad allarmi, guasti, pressione dei tasti. Di default tutti i suoni sono attivi: il suono per gli eventi di allarme è continuo, mentre il suono per le segnalazioni di guasto è intermittente (con periodo di un secondo)

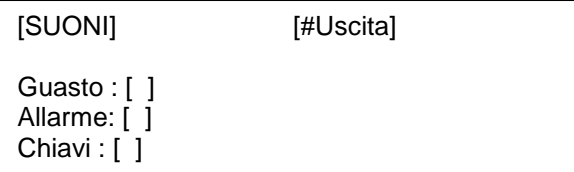

Nella modalità "TEST", anche se i suoni dei tasti sono stati esclusi, il pannello remoto suonerà due volte ad ogni pressione di un qualsiasi tasto presente sul dispositivo.

#### **3.2.2.5 Sincronizzazione**

Il menù "sincronizzazione" permette di impostare i seguenti parametri:

- Livello 2: [ ] min : indica il tempo dopo il quale il pannello passa automaticamentte dalle funzioni accessibili al livello 2 alla visualizzazione di default
- Livello 3: [ ] min : indica il tempo dopo il quale il pannello passa automaticamentte dalle funzioni accessibili al livello 3 alla visualizzazione di default
- Scroll: [ ] sec : indica il tempo dopo il quale il pannello inizia a mostrare gli eventi presenti sulla centrale (allarmi, guasti, disconnessioni). L'intervallo di tempo è considerato a partire dall'ultimo istante in cui è stato premuto un tasto
- Messaggio: [ ] sec : indica il tempo di visualizzaizone sul dispaly LCD di ogni messaggio di allarme, guasto e disconnessione

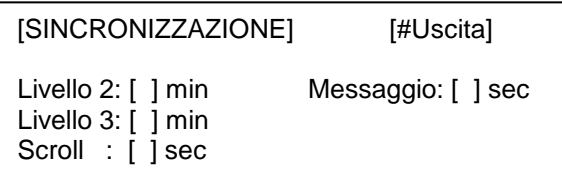

#### **3.2.3 Mappa dei LED**

Menù in costruzione

#### **3.3 Test**

Permette di eseguire un test per verificare il funzionamento di led, display LCD e tasti del pannello remoto.

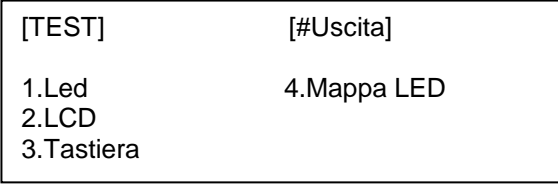

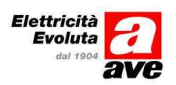

#### **3.3.1 Led**

Ogni led presente sul pannello si accende per tre secondi. Se accade un evento di guasto o di allarme durante il test dei led tale evento ha precedenza sulla funzione di test led: il pannello remoto interrompe il test accendendo il led relativo al guasto o all'allarme in atto.

Controllo LED...

#### **3.3.2 LCD**

Tutti i pixel del display LCD si accendono in sequenza per tre secondi

Controllo LCD...

#### **3.3.3 Tastiera**

Per ogni tasto che viene premuto il pannello scrive una "x" accanto al tasto che è stato premuto ed emette due suoni (beep)

"[CHIAVI] F1 F2 F3 F4 F5 [#Uscita]" 1 4 7 \* SU<br>2 5 8 0 SX OK 2 5 8 0 SX OK DX<br>3 6 9 # GIU 9 # GIU

#### **3.3.4 Mappa dei led**

Menù in costruzione

Controllo Mappa LED...

#### **3.4 PC**

Menù in costruzione

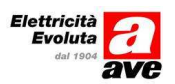

#### **3.5 Display**

Il menù display permette di visualizzare diversi eventi che possono essere selezionati in base al tipo ed alla centrale che li ha generati.

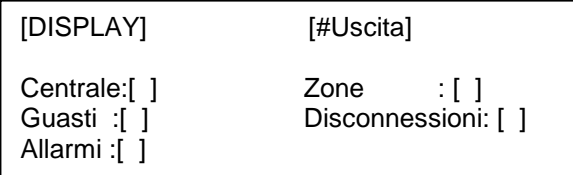

Ad esempio se imposto i seguenti parametri

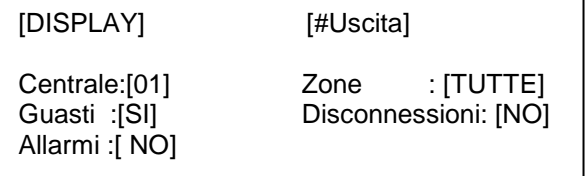

il pannello visualizzerà solo i guasti provenienti dalla centrale con indirizzo 01 rifiutando di mostrare gli allarmi e le disconnessioni di tutte le centrali presenti all'interno della rete RS485 su cui è installato.

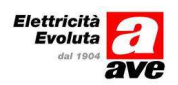

### **4 Cablaggio e configurazione della rete**

#### **4.1 Cablaggio del pannello**

La figura rappresenta un esempio di sistema composto da una centrale AC502 con modulo di interfaccia RS485 (AC500RS485) collegato alla porta COM1.

La centrale alimenta un pannello remoto attraverso l'uscita "24Va" ausiliaria. Il pannello remoto è connesso alla rete RS485 come mostrato in figura.

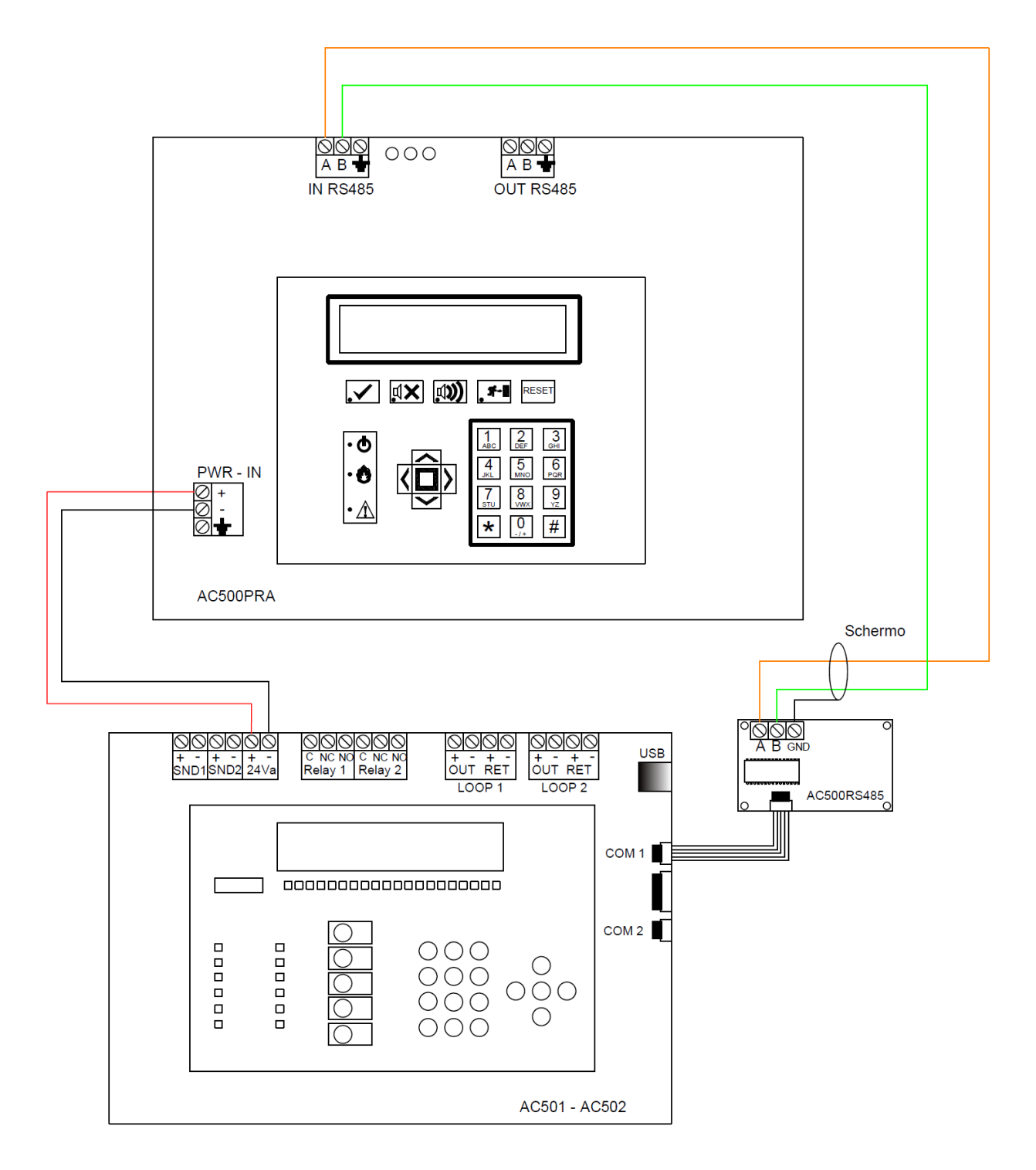

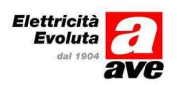

Nel caso di collegamento di più pannelli collegare la centrale ed il pannello come illustrato nello schema seguente:

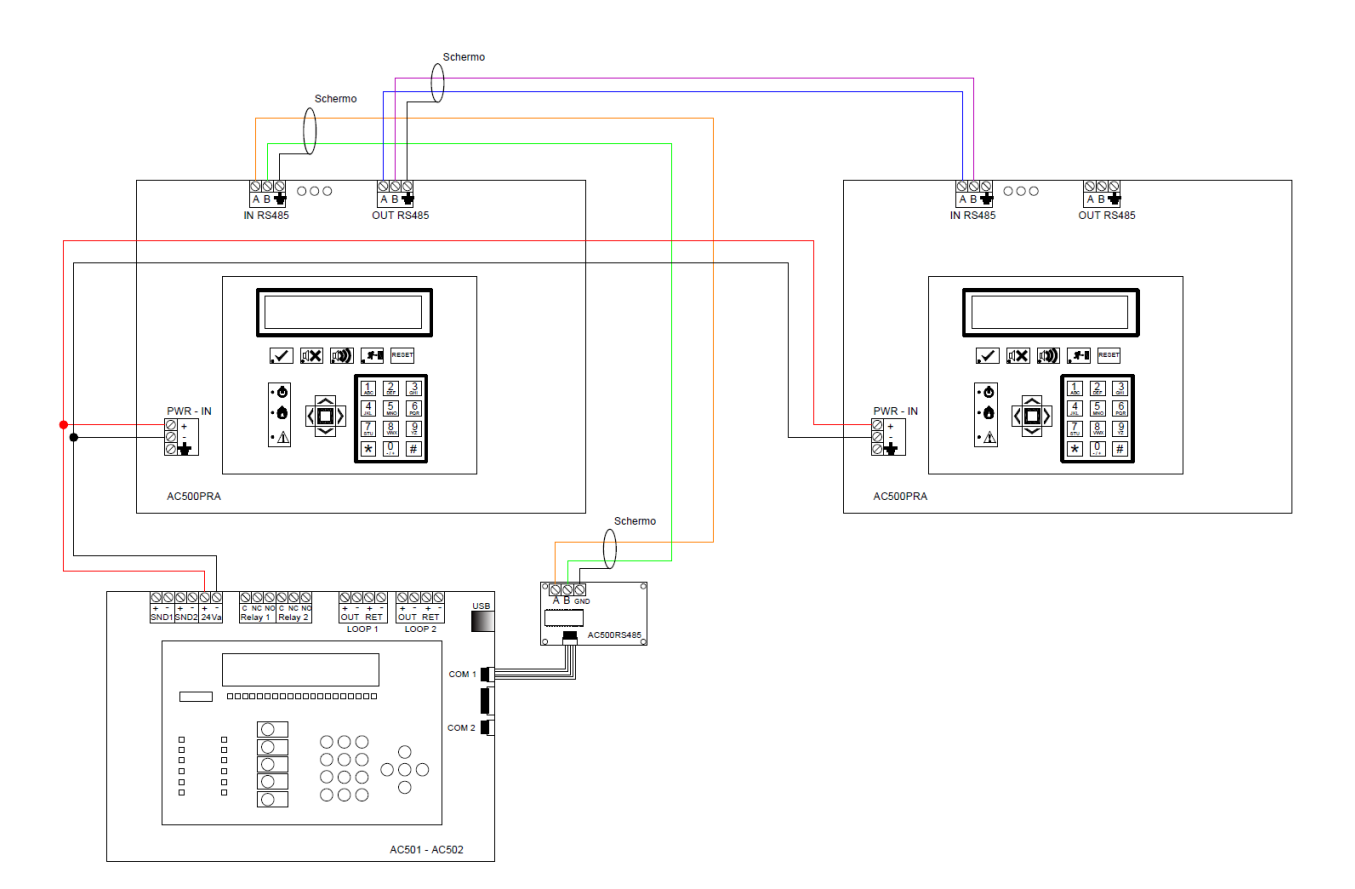

Dopo aver collegato il pannello, alla prima accensione il pannello mostra la seguente schermata:

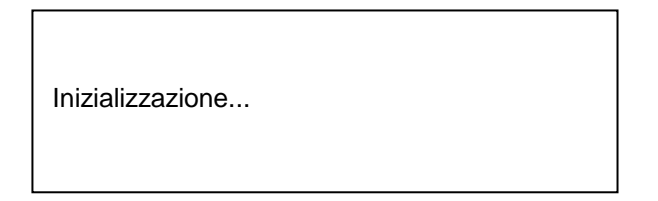

#### 4.2 **Caratteristiche del cavo per la connessione RS485**

**ATTENZIONE: per la connessione dei terminali relativi alla trasmissione RS485 (A e B) utilizzare un cavo twistato e schermato.** Consigliamo di utilizzare un cavo con conduttori di sezione pari ad almeno 1 mm<sup>2</sup> per le connessioni fino a 150m. Per tratte di lunghezza superiore contattare l'assistenza tecnica AVE.

Ricordiamo di collegare lo schermo evitando di creare un anello chiuso (ground loop). In altre parole, se ad esempio ho solo un pannello ed una centrale, lo schermo del cavo relativo alla connessione del segnale RS485 va collegato solo sul terminale GND della scheda di interfaccia RS485 (e non anche sul terminale GND del pannello – vedo schema pagina precedente).

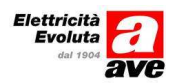

#### **4.3 Configurazione della centrale per l'acquisizione del pannello**

Il pannello remoto è impostato di fabbrica per rispondere all'indirizzo 00 ed è obbligatorio modificare questa impostazione (vedi 3.2.1.1). È necessario tenere conto dell'indirizzo del pannello remoto durante la creazione della rete di centrali: ogni elemento (centrali, pannelli remoti ecc.) deve avere un indirizzo diverso. E' possibile inserire più pannelli remoti all'interno della stessa rete.

**Nota**: in caso siano presenti più pannelli remoti assegnare l'indirizzo di entrambi i pannelli prima di eseguire l'auto-ricerca dei pannelli stessi sulla centrale. Inoltre è necessario lanciare l'autoricerca di più pannelli solo dopo aver alimentato e collegato l'interfaccia seriale di entrambi i pannelli.

Una volta cablata la rete, è necessario che la centrale Master effettui l'auto-acquisizione delle periferiche connesse alla rete.

Per configurare il pannello sulla centrale è necessario:

- impostare l'indirizzo delle centrali presenti nella rete RS485
- far acquisire alla centrale il numero di indirizzo del pannello.

Premere il tasto ← ENTER ed inserire il codice 2356 per accedere al menù CONFIGURARE Partendo dal menù principale l'opzione "configurare" permette la programmazione completa della centrale. L'operazione è possibile a livello 3. La password di default per accedere a livello 3 è **2356**.

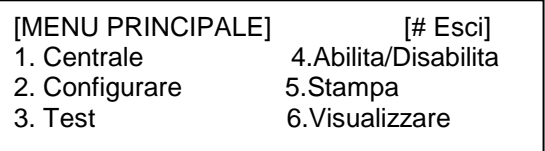

La scelta "Configura" richiede una password per permettere all'operatore di procedere alla configurazione della centrale. Il display visualizza la parola "CHIAVE"

Chiave: \*\*\*\*

Quando viene richiesto inserire la password (4 caratteri numerici) per l'operatività a livello 3. La password di livello 3 di default è **2356**

Se la password non è corretta il display visualizza:

Password non corretta

Se il codice è corretto viene visualizzato il menu "Configurare":

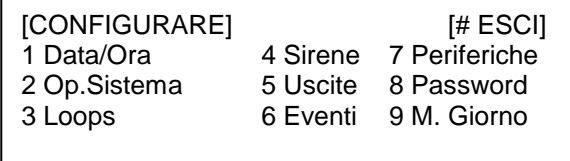

Dove sono indicati i vari menù per poter procedere alla configurazione completa della centrale.

#### **4.3.1 Configurazione indirizzo centrale**

Dal menù [CONFIGURARE] selezionare tasto 2 [OPZIONI SISTEMA]

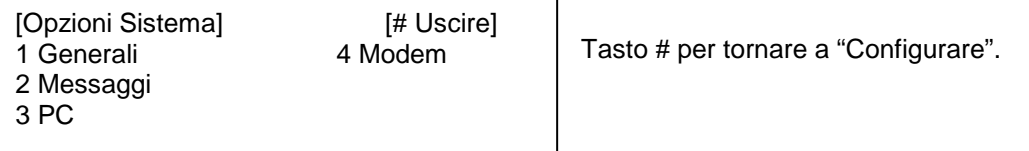

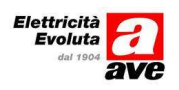

Tutte le centrali sono in grado di gestire dispositivi di ingresso uscita connessi al bus periferico RS232 o RS485. Se sono presenti più centrali sullo stesso impianto è importante definire prima l'indirizzo della centrale in rete in modo tale che ogni centrale abbia un indirizzo diverso.

Dal menù [OPZIONI SISTEMA] premere il tasto 1 [GENERALI]

Con l'utilizzo dei tasti numerici ed il tasto ENTER è possibile modificare i vari parametri Tasto # per tornare a [Opzioni Sistema].

Le opzioni del sistema definiscono per esempio la lingua, e le varie modalità funzionali della centrale che dovranno essere definiti al momento della prima installazione e che raramente richiederanno modifiche in seguito.

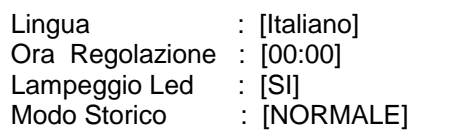

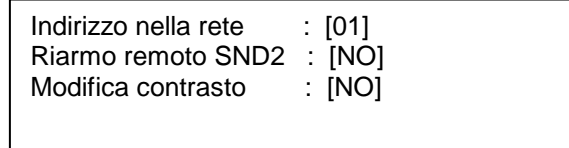

#### **Indirizzo nella rete**

Permette di assegnare gli indirizzi ad ogni centrale connessa in rete. Questo valore deve essere cambiato solo se si hanno centrali connesse in rete. Se si ha solo una centrale ed un pannello remoto RS485 può essere utilizzato l'indirizzo di default 1.

**ATTENZIONE**: se nella rete di centrali è presente anche un pannello AC500PRA nessuna centrale può avere indirizzo uguale a quello del pannello.

Premere il tasto # per tornare a [Opzioni Sistema].

Premere nuovamente il tasto # per tornare a [Configurare].

#### **4.3.2 Configurazione porta RS485 e acquisizione indirizzo pannello**

Successivamente dal menù [CONFIGURARE] (vedi 4.3) selezionare tasto 7 **"Periferiche"** 

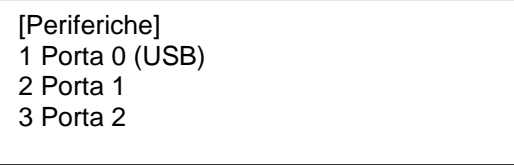

Selezionare la porta COM 1 o 2 a cui è collegata l'interfaccia RS485. Se, come nell'esempio di cablaggio l'interfaccia RS485 utilizzata la porta COM1, premere il tasto "2" (corrispondente a Porta 1).

#### **4.3.2.1.1 TASTO 2 PORTA1**

Scegliendo porta 1 il display visualizza le opzioni mostrate in seguito.

| 2 Autolettura<br>3 Elementi | [Porta 1]<br>1 Configurazione | 4 Pannello remoto |
|-----------------------------|-------------------------------|-------------------|
|-----------------------------|-------------------------------|-------------------|

**4.3.2.1.2 TASTO 1 CONFIGURARE** 

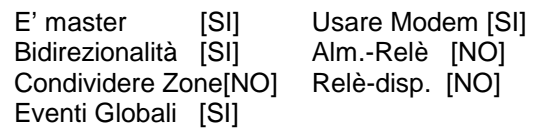

I parametri per effettuare un corretto riconoscimento del pannello sono quelli riportati nella tabella a sinistra.

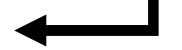

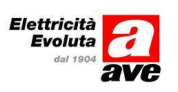

- E' master [SI];
	- o SI: Indica che questa centrale è la principale (MASTER) all'interno della rete. Questa opzione deve essere attivata per poter eseguire la funzione di un auto-ricerca. ATTENZIONE: affinché la centrale riconosca il pannello è necessario impostare la porta a cui è collegata l'interfaccia RS485 (AC500RS485) come Master
	- NO: indica che la centrale non è quella principale.
- Bidirezionalità [SI];
	- o SI: la centrale accetta eventi e comandi provenienti da altre centrali (Reset,Tacitazione,Sirena on, Sirena off) Di default tutte le centrali connesse alla rete inviano questi eventi a tutte le restanti centrali. Dipende quindi da ciascuna di esse se gestire o l'informazione associata.
	- o NO: la centrale non accetta eventi e comandi provenienti da altre centrali e di inviare comandi ad altre centrali
- Condividere Zone[NO];
	- o SI: Consente di condividere una zona con altre centrali della rete. Questo significa che eventi e comandi appartenenti alla stessa zona danno luogo ad attivazioni su centrali diverse appartenenti alla rete.
	- Se l'opzione non è attiva (NO) gli eventi appartenenti alle diverse centrali vengono visualizzati ma le eventuali azioni sono attivate solo dalla centrale che ha generato l'evento.
	- Eventi Globali [SI];
		- o SI: permette alla centrale di accettare messaggi provenienti da altre centrali. I messaggi sono visualizzati sulla centrale che ha originato il messaggio che si è propagato sulla rete.
- Usare Modem [SI]
	- o SI: Attivata permette la connessione della porta con interfaccia RS232 ad un MODEM.
- Alm.-Relè [NO]
- Relè-disp. [NO]

#### **4.3.2.1.3 TASTO2 AUTOLETTURA**

Se la centrale non è configurata come master il display visualizza:

Questa porta non è master

In questo caso impostare la porta come master vedi 4.3.2.1.2 (paragrafo precedente) Se la porta è impostata come MASTER la centrale ricerca eventuali periferiche connesse Il display visualizza:

Ricerca periferiche

La centrale cerca le eventuali periferiche connesse alla porta e visualizza le periferiche connesse.

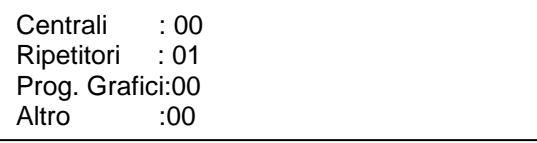

La scritta "Ripetitori 01" indica cha la centrale ha trovato un pannello di ripetizione AC500PRA. L'operazione di configurazione è conclusa.

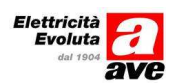

#### **5 Specifiche tecniche**

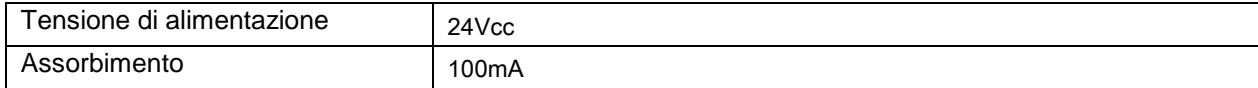

PRIMA DI INSTALLARE SISTEMI E AUTOMATISMI È VIVAMENTE CONSIGLIABILE FREQUENTARE UN CORSO DI FOR-<br>MAZIONE, OLTRE LA LETTURA ATTENTA DELLE ISTRUZIONI<br>BEFORE INSTALLING ANY AUTOMATION SYSTEMS IT IS RECOMMENDED TO ATTEND A TRA

.<br>AVANT D'INSTALLER SYSTÈMES ET APPAREILLAGES D'AUTOMATISATION, IL EST FORTEMENT RECOMMANDÉ D'ASSISTER À UN<br>COURS DE FORMATION ET DE LIRE ATTENTIVEMENT LES INSTRUCTIONS.

ANTES DE INSTALAR LOS SISTEMAS AUTOMATIZADOS ES MUY RECOMENDABLE ASISTIR A UN CURSO DE FORMACIÓN,<br>MÁS ALLÁ DE LA LECTURA CUIDADOSA DE LAS INSTRUCCIONES.

**NPA ALCA DE LA LECTURA CONDADOSA DE LAS INSTRUCTIONES.**<br> **NOTE**<br> **Per la durata e le condizioni di garanzia dei singoli prodotti vedasi www.ave.it e il catalogo commerciale vigente.<br>
<b>Per la durata e le condizioni di gara** 

#### **NOTES**

For duration and warranty conditions regarding the single products, please visit www.ave.it and see the current commercial Products shall be sold in the original packaging otherwise the dealer and/or installer has the obli ration and warranty conditions regarding the single products, please visit www.ave.it and see the current commercial

Pour la durée et les conditions de garantie de chacun des produits, veuillez consulter le site www.ave.it et le catalogue

Pour la durée et les conditions de garantie de chacun des produits, veuillez consulter le site **www.ave.it** et le catalogue commercialisés dans l'emballage d'origine. Dans le cas contraire, le revendeur et/ou l'installateu

NOTAS<br>Para obtener información sobre la duración y las condiciones de garantía de cada uno de los productos, consulte el sitio<br>www.ave.it y el catálogo comercial vigente.

rara operale information sobre la duración y las condiciones de garantia de cada uno de los productos, consulte el sitio<br>Los productos deben ser conercializados en su embalaje original; de lo contrario, el vendedor yo inst

y en el catálogo comercial vigente.

y en el catálogo comercial vigente.<br>
y en el catálogo comercial vigente.<br>
Los productos AVE con artículos que requieren instalación. La misma debe ser efectuada por personal cualificado, conforme<br>
a las normativas vigentes

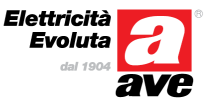